# **Measurement Settings**

Measurement settings allow you to specify how your sample is measured and how the data is processed after the spectrum is collected. Your settings control both how the instrument and sampling accessory measure the sample and how OMNIC Paradigm software processes the data.

After adjusting your measurement settings, you can use them immediately or save them for later use.

This guide describes how to set, save, and use common measurement options. For a discussion of advanced settings, see "Advanced Measurement Settings."

# **Set Measurement Options**

Set and save your measurement settings or use previously saved settings before starting a measurement.

Set and save your measurement settings from the dashboard, or update a few options while previewing a sample spectrum.

**Figure 1.** Edit measurement settings in the New Measurement pane.

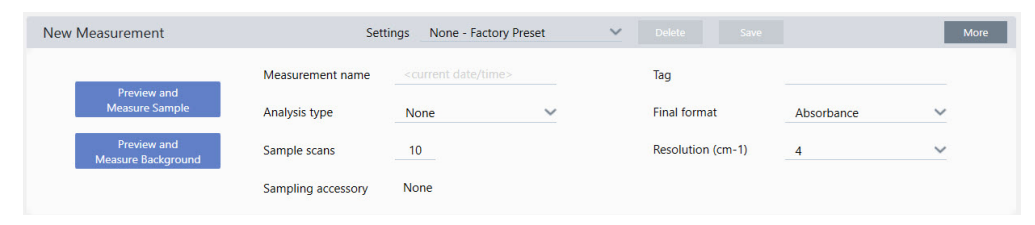

The following table describes the settings you will use most frequently.

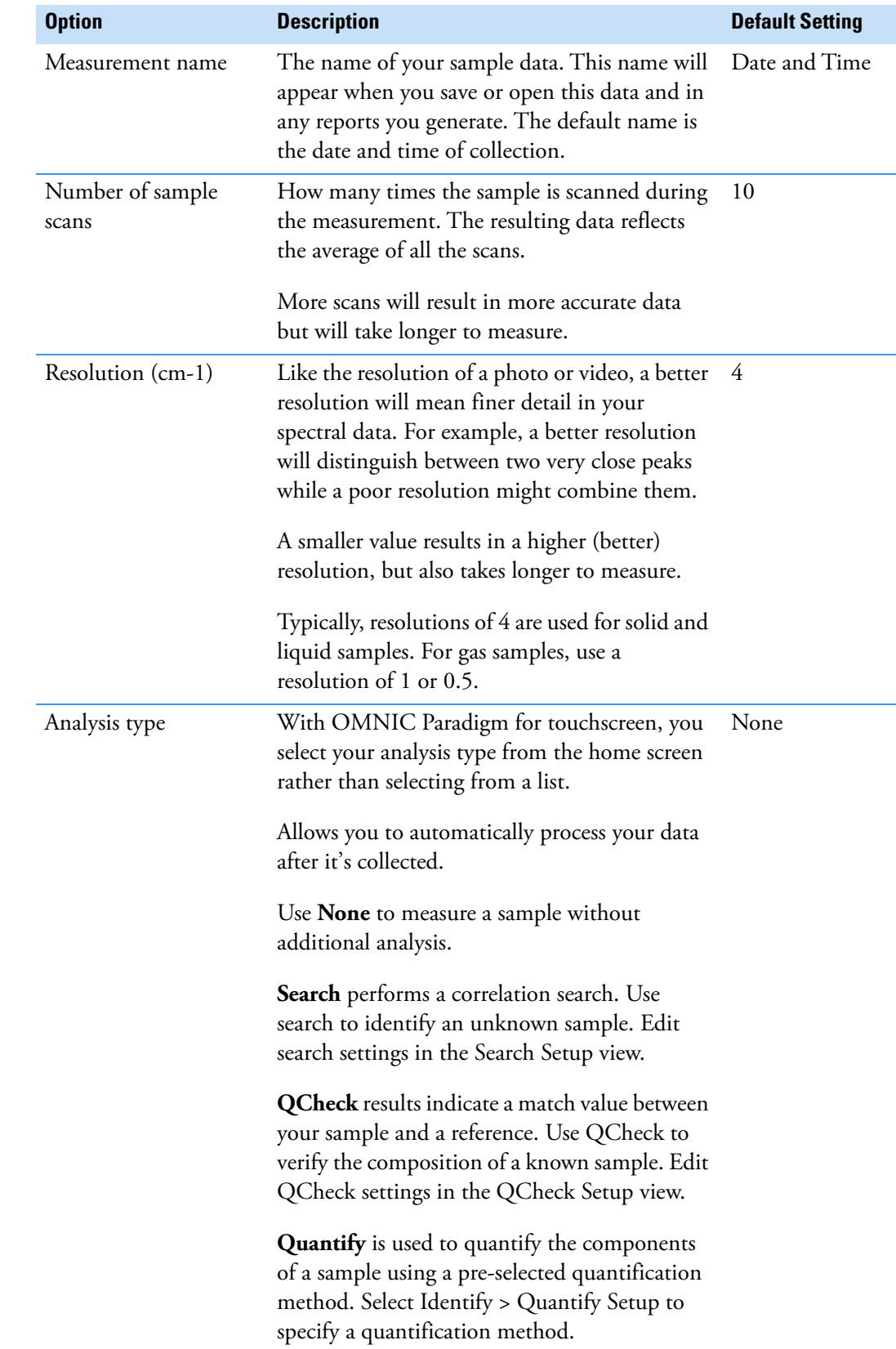

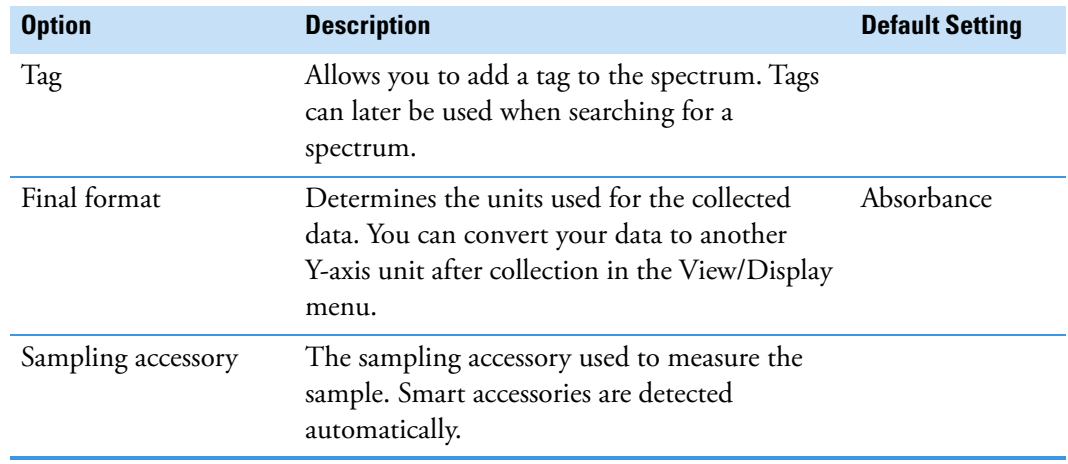

## **Save Your Measurement Settings**

Name and save your measurement settings so that you can easily select them from the dashboard for later use. Settings for Search, QCheck, and Quantify analyses are not saved in these settings.

### **To save your measurement settings**

- 1. Make any desired changes to the settings.
- 2. Click in the Settings menu at the top of the dashboard.
- 3. Enter a new name for the settings and click **Save**.

Saved settings are added to the Settings list for later use.

# **Work with Saved Measurement Settings**

Once you have saved your measurement settings, you can edit or delete the settings.

#### **To make changes to your saved settings**

- 1. Select the named settings that you want to update from the Settings menu.
- 2. Edit the settings
- 3. Without entering a new name for the settings, click **Save**.
- 4. Click **Update** in the confirmation dialog to save your changes.

Your new settings are now saved under the old setting name and are available in the Settings menu.

### **To delete your saved settings**

1. Select the named settings you want to delete from the Settings menu.

### 2. Click **Delete**.

3. In the confirmation dialog, click **Yes** to permanently delete the named settings.

### **Import and Export Saved Settings**

OMNIC Paradigm software saves settings files with a .expx file extension. These are different than the experiment files from previous versions of OMNIC (.exp). OMNIC experiment files are not compatible with OMNIC Paradigm and cannot be imported. Likewise, OMNIC Paradigm settings files (.expx) are not compatible with previous versions of OMNIC software.

Importing a settings file (.expx) updates your measurement settings but not the settings for Search, QCheck, or Quantify setup.

You can export settings from only OMNIC Paradigm software for desktop.

#### **To import a settings file**

- 1. In the toolbar, click **Settings**.
- 2. Select the .expx file you want to import and click **Open**.
- 3. Your settings are updated to match the .expx file, and the named setting is now available in the Settings menu.

#### **To export a settings file**

- 1. Choose the settings you wish to export from the **Settings** list
- 2. Select **Acquire Data > Export Settings**.
- 3. Enter a name for your settings file, select a directory to save the file, and click **Save.** The settings file is now saved and ready for future use.

© 2019 Thermo Fisher Scientific Inc. All rights reserved.

Microsoft and Windows are either trademarks or registered trademarks of Microsoft Corporation in the United States and/or other countries. All other trademarks are the property of Thermo Fisher Scientific Inc. and its subsidiaries.

269-335800\_Revison A

© 2019 Thermo Fisher Scientific Inc. All rights reserved.

Microsoft and Windows are either trademarks or registered trademarks of Microsoft Corporation in the United States and/or other countries. All other trademarks are the property of Thermo Fisher Scientific Inc. and its subsidiaries.

269-335800\_Revison A